# **Edit Metadata**

- Edit Metadata Process
- Add a metadata field
- Edit an existing metadata fieldDelete an existing metadata field

# Edit Metadata Process

Step 1: Login using your credentials

| _ | 🔍 🕹 Log In 🔻                                                           |
|---|------------------------------------------------------------------------|
|   | Email address                                                          |
|   | Password                                                               |
|   | Log in                                                                 |
|   | or                                                                     |
|   | Log in with Shibboleth                                                 |
|   | New user? Click here to register.<br>Have you forgotten your password? |

Step 2: Go to the Item you want to edit

Users can reach an item through multiple methods, as listed below:

- 1. Search for an item
- 2. Browse communities and collections
- 3. Finding an item in the Administration section at Edit > Item

Click on the "Edit" button appearing on the right-hand side of the item title.

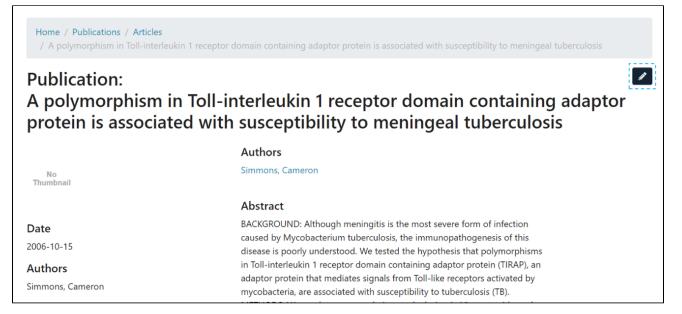

Step 3: Click on the "Metadata" tab to edit the metadata.

| Status Bitstreams N       | Aetadata Relationships Version History Collection Mapper                                                                                                    |          |          |
|---------------------------|----------------------------------------------------------------------------------------------------|----------|----------|
| + Add                     |                                                                                                    | × Discar | d 🖬 Save |
| Field                     | Value                                                                                                    | Lang     | Edit     |
| dc.contributor.author     | Authorized, Not                                                                                                    |          | C 💼 ว    |
| dc.date.accessioned       | 2020-05-19T12:02:18Z                                                                                                    |          | C 💼 ว    |
| dc.date.available         | 2020-05-19T12:02:18Z                                                                                                    |          | C 💼 ว    |
| dc.date.issued            | 2015-05-19                                                                                                    |          | C 💼 ว    |
| dc.description            | desc                                                                                                    |          | C 💼 D    |
| dc.description.abstract   | Abstract                                                                                                    |          | C 💼 🤊    |
| dc.description.provenance | Made available in DSpace on 2020-05-19T12:02:18Z (GMT). No. of bitstreams: 1 lcco_d.pdf:<br>596276 bytes, checksum: a67e2e0b94428b3dc49c96a2bfed458b (MD5) Previous issue date: | en       | C 💼 🖸    |

Step 4: Users can perform multiple actions in the Edit Metadata section, which are listed after the screenshot.

| Edit Item             |                                                          |                |
|-----------------------|----------------------------------------------------------|----------------|
| Status Bitstreams     | Metadata Relationships Version History Collection Mapper |                |
| + Add                 |                                                          | Save X Discard |
| Field 2               | Value                                                    | Lang 3 Edit    |
| dc.contributor.author | Simmons, Cameron                                         |                |
| dc.date.accessioned   | 2018-09-14T11:15:05Z                                     | C 💼 🖻          |
| dc.date.available     | 2017-07-12T03:48:30Z                                     |                |
| dc.date.available     | 2013-03-07                                               | en_US 💼 🖱      |

- Add: Button used for adding new metadata elements in the existing Item.
   Metadata fields: The fields column shows the metadata element's value appearing in the "Value" column.
- Edit: This panel contains various options to update the specific metadata field. They are

   Edit value Users click on this button to edit the existing metadata value

  - b. Delete metadata field Click on this button for deleting the metadata field from the Item
     c. Undo changes Click on this button for undo changes made in the metadata field

### Add a metadata field

Step 1: Click on the "Add" button to add a metadata field.

| Edit Item             |                                                          |       |           |
|-----------------------|----------------------------------------------------------|-------|-----------|
| Status Bitstreams     | Metadata Relationships Version History Collection Mapper |       |           |
| + Add                 |                                                          | Save  | × Discard |
| Field                 | Value                                                    | Lang  | Edit      |
| dc.contributor.author | Simmons, Cameron                                         |       | C 💼 🖻     |
| dc.date.accessioned   | 2018-09-14T11:15:05Z                                     |       | C 💼 🖻     |
| dc.date.available     | 2017-07-12T03:48:30Z                                     |       | C 💼 🖻     |
| dc.date.available     | 2013-03-07                                               | en_US | C 💼 D     |

Step 2: Upon typing a few characters of the metadata element, users will notice a drop-down list showing metadata elements matching the entered value. Users can select the appropriate metadata element from the drop-down list.

| Edit It                     | em            |          |               |                 |                   |      |              |
|-----------------------------|---------------|----------|---------------|-----------------|-------------------|------|--------------|
| Status                      | Bitstreams    | Metadata | Relationships | Version History | Collection Mapper |      |              |
| + Add                       |               |          |               |                 |                   | 🖬 Sa | ve X Discard |
| Field                       |               | Value    |               |                 |                   | Lang | Edit         |
| <u>contri</u><br>dcterms    | s.contributor |          |               |                 |                   |      | C 🖻 🗸        |
|                             | contributor.  |          |               |                 |                   |      | C 🖻          |
| person.                     | contributor.  |          |               |                 |                   |      | C 🖻          |
| other<br>project.<br>author | contributor.  |          |               |                 |                   |      |              |

Step 3: After selecting the required metadata element, enter the metadata value in the "Value" field and the ISO code of the language under the Lang field. For example, enter "en" for English.

| Status Bitstreams       | Metadata Relationships Version History Collection Mapper |        |           |
|-------------------------|----------------------------------------------------------|--------|-----------|
| + Add                   |                                                          | 🖬 Save | × Discard |
| Field                   | Value                                                    | Lang   | Edit      |
| dc.contributor.author   | Doe, John                                                | en     | C 🖬 💙     |
| creativeworkseries.issn | 1945-7774                                                |        | C 💼 D     |
|                         |                                                          |        |           |

### Step 4: Click on the "Complete" button as highlighted below to update the field.

| Edit It    | em             |          |               |                 |                   |   |        |             |
|------------|----------------|----------|---------------|-----------------|-------------------|---|--------|-------------|
| Status     | Bitstreams     | Metadata | Relationships | Version History | Collection Mapper |   |        |             |
| + Add      |                |          |               |                 |                   |   | B Save | e X Discard |
| Field      |                | Value    |               |                 |                   |   | Lang   | Edit        |
| dc.contr   | ibutor.author  | Doe, Jo  | hn            |                 |                   | 0 | en     | C 🖬 💙       |
| creativew  | orkseries.issn | 1945-77  | 74            |                 |                   |   |        | C 💼 🗊       |
| dc.contrib | outor.author   | Archulet | a, Kristy L.  |                 |                   |   |        | C 💼 D       |
| dc.date.ac | ccessioned     | 2018-10  | -31T17:25:32Z |                 |                   |   |        | C 💼 D       |

Step 5: Click on the "Save" button to continue saving changes or "Discard" to cancel changes made in the metadata fields. A success prompt confirming Metadata updates will appear as shown below.

| ournal<br>s t ceptions towards Libr ds Librarians: An Explor arians: An Exploratory Study of Students of F | ive Conier H |                       |
|----------------------------------------------------------------------------------------------------|--------------|-----------------------|
| cooptions contained and an another an another an another and another of the addition of the                |              | igh Schools in        |
|                                                                                                    |              | 1911 0 0 110 0 10 111 |
|                                                                                                    |              |                       |
|                                                                                                    |              |                       |
|                                                                                                    |              |                       |
| letadata Relationships Version History Collection Mapper                                                   |              |                       |
|                                                                                                    | B Save       | × Discard             |
|                                                                                                    |              |                       |
| Value                                                                                                    | Lang         | Edit                  |
| Reuben                                                                                                    |              | C 💼 🔊                 |
| Abban, Samuel                                                                                              |              | 2 1 2                 |
|                                                                                                    | Value        | Value Lang            |

## Edit an existing metadata field

Step 1: Click on the "Edit" button to edit an existing metadata field.

| Edit Item             |                                                          |       |           |
|-----------------------|----------------------------------------------------------|-------|-----------|
| Status Bitstreams     | Metadata Relationships Version History Collection Mapper |       |           |
| + Add                 |                                                          | Save  | × Discard |
| Field                 | Value                                                    | Lang  | Edit      |
| dc.contributor.author | Simmons, Cameron                                         |       | C 💼 D     |
| dc.date.accessioned   | 2018-09-14T11:15:05Z                                     |       | C 💼 🔊     |
| dc.date.available     | 2017-07-12T03:48:30Z                                     |       | C 💼 D     |
| dc.date.available     | 2013-03-07                                               | en_US | C 💼 🔊     |

Step 2: The metadata field becomes editable after clicking the "Edit" button to edit the metadata field element, value, and language.

| Status Bitstreams       | Metadata Relationships Version History Collection Mapper |      |           |
|-------------------------|----------------------------------------------------------|------|-----------|
| + Add                   |                                                          | Save | × Discard |
| Field                   | Value                                                    | Lang | Edit      |
| creativeworkseries.issn | 1945-7774                                                |      | C 🛅 💙     |
| dc.contributor.author   | Archuleta, Kristy L.                                     |      | C 💼 D     |
| dc.date.accessioned     | 2018-10-31T17:25:32Z                                     |      | C 💼 D     |

### Step 3: Click on the "Complete" button as highlighted in the screenshot below to finish the update.

| Edit It    | em              |          |               |                 |                   |    |      |             |
|------------|-----------------|----------|---------------|-----------------|-------------------|----|------|-------------|
| Status     | Bitstreams      | Metadata | Relationships | Version History | Collection Mapper |    |      |             |
| + Add      |                 |          |               |                 |                   |    | Save | e 🗙 Discard |
| Field      |                 | Value    |               |                 |                   |    | Lang | Edit        |
| creative   | workseries.issn | 1945-7   | 7774          |                 |                   | li |      | C 🖻 🗸       |
| dc.contrib | outor.author    | Archulet | a, Kristy L.  |                 |                   |    |      | C 💼 🖻       |
| dc.date.ad | ccessioned      | 2018-10  | -31T17:25:32Z |                 |                   |    |      | C 🖬 🔊       |
| dc.date.av | vailable        | 2018-10  | -31T17:25:32Z |                 |                   |    |      | C 💼 🖻       |

#### Note: image20 and image21 seem identical

The metadata field will highlight the successful addition of the metadata, as shown in the screenshot below. Click on the undo button if you want to undo the addition of the metadata field.

| Status Bitstreams       | Metadata Relationships Version History Collection Mapper |                |
|-------------------------|----------------------------------------------------------|----------------|
| + Add                   |                                                          | Save X Discard |
| Field                   | Value                                                    | Lang Edit      |
| creativeworkseries.issn | 1945-44554                                               | C 🖬 D          |
| dc.contributor.author   | Archuleta, Kristy L.                                     | C 🖬 🔊          |
| dc.date.accessioned     | 2018-10-31T17:25:32Z                                     | C 👼 🗊          |
| dc.date.available       | 2018-10-31T17:25:32Z                                     | C 👼 🔊          |

Step 4: Click on the "Save" button to continue saving changes or "Discard" to cancel changes made in the metadata fields. A success prompt confirming Metadata updates will appear as shown below.

| Edit Item             |                                                          |       |       |  |  |
|-----------------------|----------------------------------------------------------|-------|-------|--|--|
| Status Bitstreams     | Metadata Relationships Version History Collection Mapper |       |       |  |  |
| + Add                 | + Add Save X Discard                                     |       |       |  |  |
| Field                 | Value                                                    | Lang  | Edit  |  |  |
| dc.contributor.author | Simmons, Cameron                                         |       | C 💼 D |  |  |
| dc.date.accessioned   | 2018-09-14T11:15:05Z                                     |       | C 💼 🖸 |  |  |
| dc.date.available     | 2017-07-12T03:48:30Z                                     |       | C 💼 D |  |  |
| dc.date.available     | 2013-03-07                                               | en_US | C 💼 D |  |  |
| dc.date.available     | 2013-03-07                                               | en_US | C 💼 🖸 |  |  |

### Delete an existing metadata field

Step 1: Click on the "Delete" button to initiate the metadata field deletion.

| Edit Item             |                                                          |       |           |
|-----------------------|----------------------------------------------------------|-------|-----------|
| Status Bitstreams     | Metadata Relationships Version History Collection Mapper |       |           |
| + Add                 |                                                          | Save  | × Discard |
| Field                 | Value                                                    | Lang  | Edit      |
| dc.contributor.author | Simmons, Cameron                                         |       | C 💼 D     |
| dc.date.accessioned   | 2018-09-14T11:15:05Z                                     |       | C 💼 D     |
| dc.date.available     | 2017-07-12T03:48:30Z                                     |       | C 💼 🖸     |
| dc.date.available     | 2013-03-07                                               | en_US | C 💼 🖸     |

#### Step 2: The deleted metadata field will be highlighted in red.

| Status Bitstreams       | Metadata Relationships Version History Collection Mapper |               |             |
|-------------------------|----------------------------------------------------------|---------------|-------------|
| + Add                   |                                                          | <b>B</b> Save | e X Discard |
| Field                   | Value                                                    | Lang          | Edit        |
| creativeworkseries.issn | 1945-44554                                               |               |             |
| dc.contributor.author   | Archuleta, Kristy L.                                     |               | C 💼 🖸       |
| dc.date.accessioned     | 2018-10-31T17:25:32Z                                     |               | C 🖻 D       |
| dc.date.available       | 2018-10-31T17:25:32Z                                     |               | C 💼 D       |

Step 3: Click on the "Save" button to continue saving changes or "Discard" to cancel changes made in the metadata fields. A success prompt confirming Metadata updates will appear as shown below.

| Communities & Co                                                                                                    | llections Statistics All of DSpace  Metadata saved       |      | ×         |  |  |
|----------------------------------------------------------------------------------------------------|----------------------------------------------------------|------|-----------|--|--|
| Home • Kurukshetra mlib • Journal<br>• Young People's Perceptions t ceptions towards Libr ds Librarians: An Explor arians: An Exploratory Study of Students of Five Senior High Schools in<br>Ghana<br>• Edit Item |                                                          |      |           |  |  |
| Edit Item                                                                                                    |                                                          |      |           |  |  |
| Status Bitstreams                                                                                                    | Metadata Relationships Version History Collection Mapper |      |           |  |  |
| + Add                                                                                                    | [                                                        | Save | × Discard |  |  |
| Field                                                                                                    | Value                                                    | Lang | Edit      |  |  |
| dc.contributor.author                                                                                                    | Reuben                                                   |      | C 💼 🔊     |  |  |
| dc.contributor.author                                                                                                    | Abban, Samuel                                            |      | C 💼 🔊     |  |  |
| dc.date.accessioned                                                                                                    | 2021-06-23T15:56:39Z                                     |      |           |  |  |